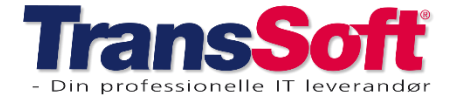

# **Opdateringer i Business Central**

# **Disponering**

For dem der anvender disponeringsskærmbilledet er det blevet muligt at vise feltet "debitor reference" til planlinjer.

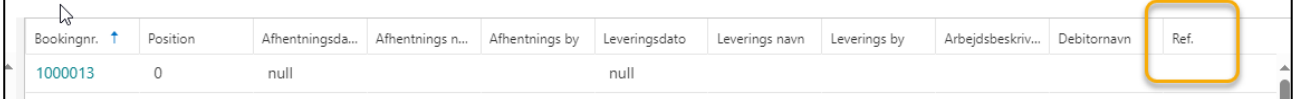

Kontakt TransSoft, hvis det har interesse.

# **Finanskladder**

### Søgenavn

Vi har udvidet søgemulighederne i de forskellige finanskladdetyper. Nu er det muligt at søge på søgenavn i stedet for nummer eller navn.

Du skal selv tilpasse søgenavnet ind i finanskladden.

- ➢ Åbn den finanskladdetype, du vil hvad søgenavnet tilføjet
	- o Finanskladde
	- o Købskladde
	- o Indbetalingskladde
	- o Udbetalingskladde
- ➢ Vælg Tandhjul→Tilpas
- $\triangleright$  Tryk + felt
- ➢ Søg efter Søgenavn
- ➢ Skjul evt. felterne kontonr. og kontonavn, hvis der ikke er brug for dem
- ➢ Træk og slip feltet, hvor du ønsker det i finanskladden
- ➢ Tryk Færdig

# *Business Central info*

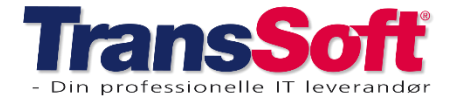

I finanskladden skal du;

- ➢ Indtaste dato
- ➢ Vælg kontotype
- ➢ Indtaste i søgenavn

Hvis der kun er én debitor/kreditor, med den kombination du har indtastet, vælges den.

o F.eks. søges på GHP T, så vælges GHP Transport A/S

Er der flere muligheder, så fremkommer en liste, hvorfra du kan vælge .

o F.eks. søges på GHP, så får du nedenstående valgmuligheder

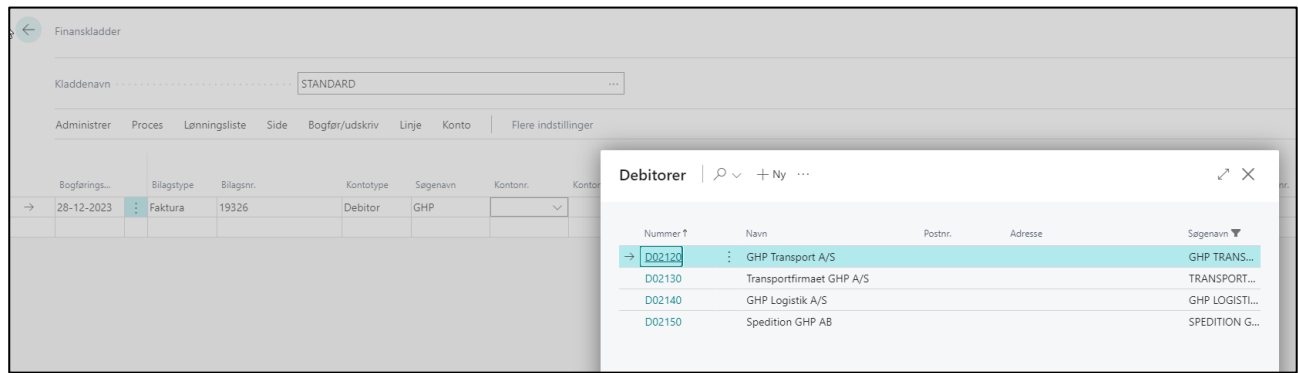

## Registrer debitorbetalinger

I finanskladden "Registrer debitorbetalinger" har vi udvidet mulighederne, så du kan anvende søgefeltet.

Kladden finder du således;

- ➢ Alt+Q
- ➢ Skriv og vælg Registrer debitorbetalinger
- ➢ Tryk F3, så kommer du til søgefeltet, hvor du kan søge på debitor, fakturanr. dato….
- ➢ Marker i feltet "Betaling er foretaget"
- ➢ Er der flere betalinger, der skal markeres, kan du anvende F8, hvis betalingerne kommer lige under hinanden
- ➢ Tryk Bogfør (F9), så udlignes de bogførte fakturaer og betaling registreres

Ulempen ved at anvende denne type registrering af betalinger er at der ikke kan vedhæftes kontobilag eller adviseringer.

Vedhæftning kan foretages på bilaget efterfølgende

# *Business Central info*

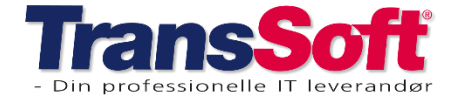

#### Side 3 af 4, 28-12-2023

## Søg på fakturanr.

Der er indlagt mulighed for at søge på fakturanummer i finanskladderne af typen;

- Finanskladde
- Indbetalingskladde

Når fakturanummer indtastes, laves der automatisk en udligning på restbeløbet på den bogførte faktura.

Du gør således;

- ➢ Åbn finanskladden/Indbetalingskladden
- ➢ Indtast dato som vanlig
- $\triangleright$  Tryk Alt+4

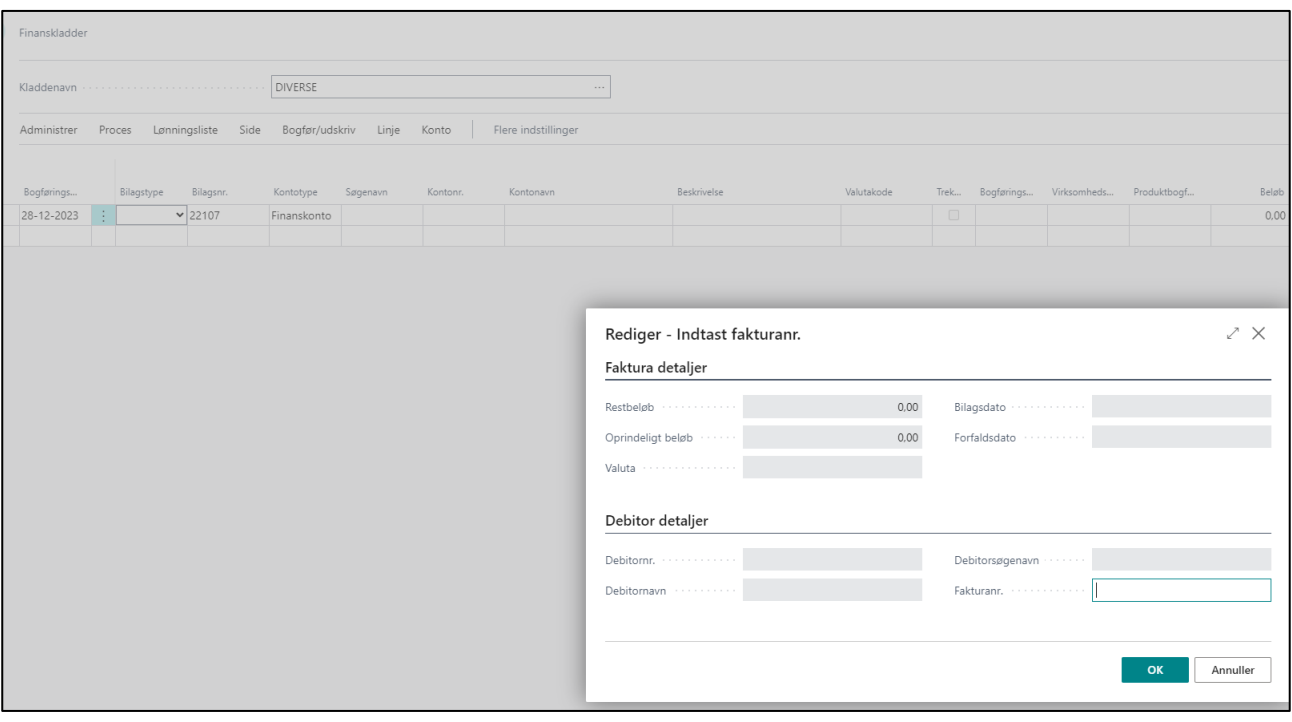

- ➢ Indtast fakturanr.
- ➢ Tryk OK med musen
- ➢ Eller for at komme hurtigt tilbage til kladden uden brug af mus kan du trykke Tab efterfulgt af Enter

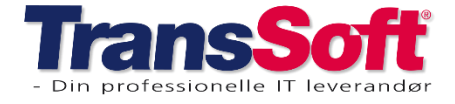

#### Side 4 af 4, 28-12-2023

## **Mails**

## Sendte mails skærmbillede

På Sendte mails skærmbilledet er det muligt at downloade alle de filer, der er sendt med den pågældende mail.

- ➢ Tryk Alt+Q
- ➢ Skriv Sendte mails
- ➢ Tryk på antal i feltet Antal vedhæftede filer, så dannes en fil med de dokumenter der var vedhæftet den sendte mail.

Hvis der er 1 fil vedhæftet, downloades denne direkte

Hvis der er mere end 1 fil vedhæftet, downloades filerne til en mappe, hvor du må åbne filerne individuelt.

## Gensend mail fra Sendte mails skærmbilledet

Du kan gensende en mail fra skærmbilledet Sendte mails.

Alle de oprindelige vedhæftede dokumenter vil være tilknyttet den nye mail, du opretter.

- ➢ Tryk Alt+Q
- ➢ Skriv Sendte mails
- ➢ Tryk på teksten i Emne feltet, så dannes en ny mail med de vedhæftede dokumenter.
- $\triangleright$  Slet evt. dokumenter, hvis de ikke skal gensendes